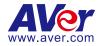

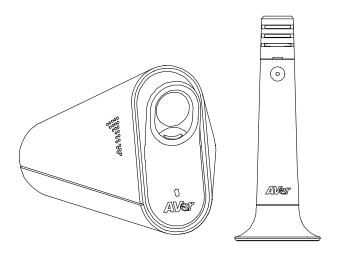

**CC30** 

**User Manual** 

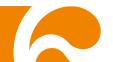

#### **Federal Communication Commission Interference Statement**

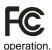

This device complies with Part 15 of the FCC Rules. Operation is subject to the following two conditions: (1) This device may not cause harmful interference, and (2) this device must accept any interference received, including interference that may cause undesired

This equipment has been tested and found to comply with the limits for a Class B digital device, pursuant to Part 15 of the FCC Rules. These limits are designed to provide reasonable protection against harmful interference in a residential installation. This equipment generates uses and can radiate radio frequency energy and, if not installed and used in accordance with the instructions, may cause harmful interference to radio communications. However, there is no guarantee that interference will not occur in a particular installation. If this equipment does cause harmful interference to radio or television reception, which can be determined by turning the equipment off and on, the user is encouraged to try to correct the interference by one of the following measures:

- Reorient or relocate the receiving antenna.
- Increase the separation between the equipment and receiver.
- Connect the equipment into an outlet on a circuit different from that to which the receiver is connected.
- Consult the dealer or an experienced radio/TV technician for help.

FCC Caution: Any changes or modifications not expressly approved by the party responsible for compliance could void the user's authority to operate this equipment.

This transmitter must not be co-located or operating in conjunction with any other antenna or transmitter.

### **Radiation Exposure Statement:**

This equipment complies with FCC radiation exposure limits set forth for an uncontrolled environment. This equipment should be installed and operated with minimum distance 20cm between the radiator & your body.

## **Europe – EU Declaration of Conformity**

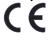

This device complies with the essential requirements of the R&TTE Directive 1999/5/EC. The following test methods have been applied in order to prove presumption of conformity with the essential requirements of the R&TTE Directive 1999/5/EC.

### **Industry Canada statement**

This device complies with RSS-210 of the Industry Canada Rules. Operation is subject to the following two conditions: (1) This device may not cause harmful interference, and (2) this device must accept any interference received, including interference that may cause undesired operation.

Ce dispositif est conforme à la norme CNR-210 d'Industrie Canada applicable aux appareils radio exempts de licence. Son fonctionnement est sujet aux deux conditions suivantes: (1) le dispositif ne doit pas produire de brouillage préjudiciable, et (2) ce dispositif doit accepter tout brouillage reçu, y compris un brouillaVge susceptible de provoquer un fonctionnement indésirable.

#### **Radiation Exposure Statement:**

This equipment complies with IC radiation exposure limits set forth for an uncontrolled environment. This equipment should be installed and operated with minimum distance 20cm between the radiator & vour body.

**Déclaration d'exposition aux radiations**:Cet équipement est conforme aux limites d'exposition aux rayonnements IC établies pour un environnement non contrôlé. Cet équipement doit être installé et utilisé avec un minimum de 20 cm de distance entre la source de rayonnement et votre corps.

### 低功率電波輻射性電機管理辦法

#### 第十二條

經型式認証合格之低功率射頻電機·非經許可·公司、商號或使用者均不得擅自變更頻率、加大功率或變更原設計之特性及功能。

#### 第十四條

低功率射頻電機之使用不得影響飛航安全及干擾合法通信:經發現有干擾現象時·應立即停用·並改善至無干擾時方得繼續使用。前項合法通信·指依雷信法規定作業之無線電通信。

低功率射頻電機須忍受合法通信或工業、科學及醫療用電波輻射性電機設備之干擾。

この装置は、クラスB情報技術装置です。この装置は、家庭環境で使用することを目的としていますが、この装置がラジオやテレビジョン受信機に近接して使用されると、受信障害を引き起こすことがあります。 取扱説明書に従って正しい取り扱いをして下さい。 VCCI-B

#### DISCLAIMER

No warranty or representation, either expressed or implied, is made with respect to the contents of this documentation, its quality, performance, merchantability, or fitness for a particular purpose. Information presented in this documentation has been carefully checked for reliability; however, no responsibility is assumed for inaccuracies. The information contained in this documentation is subject to change without notice.

In no event will AVer Information Inc. be liable for direct, indirect, special, incidental, or consequential damages arising out of the use or inability to use this product or documentation, even if advised of the possibility of such damages.

#### **TRADEMARKS**

"AVer" is a trademark owned by AVer Information Inc. Other trademarks used herein for description purpose only belong to each of their companies.

#### **COPYRIGHT**

©2016 AVer Information Inc. All rights reserved.

All rights of this object belong to AVer Information Inc. Reproduced or transmitted in any form or by any means without the prior written permission of AVer Information Inc. is prohibited. All information or specifications are subject to change without prior notice.

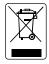

The mark of Crossed-out wheeled bin indicates that this product must not be disposed of with your other household waste. Instead, you need to dispose of the waste equipment by handing it over to a designated collection point for the recycling of waste electrical and electronic equipment. For more information about where to drop off your waste equipment for recycling, please contact your household waste disposal service or the shop where you purchased the product.

# **CONTENTS**

| INTRODUCTION                             | 1  |
|------------------------------------------|----|
| Features                                 | 2  |
| Camera                                   | 2  |
| Wireless Microphone                      | 2  |
| CaptureShare                             | 2  |
| Package Contents                         | 3  |
| INSTALLATION                             | 4  |
| Getting Familiar with the CC30 HD Camera | 4  |
| Camera                                   | 4  |
| Rear Panel                               | 5  |
| Microphone                               | 6  |
| Connections.                             | 7  |
| Basic Installation Steps                 | 8  |
| Wireless microphone                      | 10 |
| Connection as a Conference Camera        | 10 |
| Connect Camera to a computer or a laptop | 10 |
| Connect Speaker to Camera                | 11 |
| Connection as a Lecture Capture Camera   | 12 |
| Use the Kensington Lock                  | 12 |
| Connect HDMI to Lecture Recording System | 12 |
| Use AVer CC30 CaptureShare Software      | 12 |
| DEPLOYMENT                               | 13 |
| Using the Camera                         | 13 |
| Wireless Microphone Connection           | 14 |
| Web Video Conferencing                   | 16 |
| Lecture Capture                          | 17 |

| USE AVER CC30 CAPTURESHARE SOFTWARE | 18 |
|-------------------------------------|----|
| Before You Begin                    | 18 |
| Windows                             | 18 |
| Tool Bar                            | 18 |
| Overlaytool                         | 23 |
| Recording Interface                 | 25 |
| Basic image setting                 | 30 |
| Advanced image setting              | 31 |
| Video output mode                   | 32 |
| Audio setting                       | 33 |
| Android                             | 34 |
| The Same Network                    | 34 |
| Connect to CaptureShare Software    | 34 |
| SOFTWARE APPLICATIONS               | 40 |
| Before You Begin                    | 40 |
| Making a Video Call                 | 40 |
| Skype                               | 41 |
| Google Hangouts                     | 43 |
| Zoom                                | 44 |
| TROUBLESHOOTING                     | 46 |
| SPECIFICATIONS                      | 49 |

## INTRODUCTION

Thank you for choosing CC30 HD Camera. CC30 is a HD Camera set providing real-time video transmission with high resolution. Combined with 120-degree wide-angle lens design table to capture wider view and wireless movable wireless microphone allowing you can expand the scene size viewed and ensure the audio quality in a large-scale conference or classroom.

- CC30 HD Camera is designed easy to mount with multiple ways for more convenient and the build-in Kensington lock makes protects the camera from being stolen or moved, which is suitable to crowded place like a conference room or a classroom.
- Wireless Microphone is an echo canceling microphone. It provides longer distance voice-pickup design, mobility and free cabling arrangement for a crowded environment to capture more voice clearly.
- CaptureShare is a powerful application which can be used with your computer, laptop or even an android mobile phone to control CC30 HD Camera. CaptureShare provides various user-friendly functions from recording, screen shot or draw and highlighter on the screen. Combine CC30 HD Camera and CaptureShare to improve the quality of education or effectiveness of a conference.
- CC30 HD Camera is compatible with multiple video applications like SkypeTM and Google Hangouts. You can use the device to make a high-quality video call for chatting or videoconference.

## **Features**

### Camera

- Simply Plug and Play
- Powerful 120° filed of view with 8M pixel resolution
- Advanced Full HD 1080p image streaming via HDMI
- USB 2.0 UVC 1.1 supported
- Built-in microphone
- Compatible with Video application (Skype<sup>™</sup>, Skype for Business, Google Hangouts<sup>™</sup>, Zoom<sup>™</sup>, WebEx<sup>™</sup>, Adobe Connect<sup>™</sup>, WebRTC, YouTube<sup>™</sup> and etc.)
- Mechanical privacy shutter
- AEC. AGC. Noise-Reduction

## **Wireless Microphone**

- Plug and Play wireless module
- 2.4GHz digital audio transmission
- Pairing free
- 10m transceiver distance
- Omnidirectional microphone
- Up to 8 hours talk time (Typical Zinc-carbon battery @ 25°C

## CaptureShare

- Desktop screen + dual USB video PIP recording
- Desktop screen annotation
- Live streaming upload to YouTube/Ustream/LiveHouse.in
- PC software Windows / MAC OSX supported
- Mobile APPs Android / iOS supported for recording/ePTZ control

# **Package Contents**

The following items are included in the package. Please check if each item is available and confirm if there are damage before using.

### [Note]

- Do not disassemble or modify the items by yourself. Contact the dealer for help when the items is failed to work.
- 2. Store the items in a dry place away from moisture.

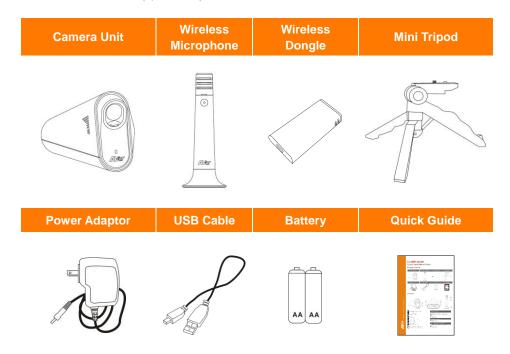

[Note] The power cord will vary depending on the standard power outlet of the country where it is sold.

# **INSTALLATION**

# **Getting Familiar with the CC30 HD Camera**

The main CC30 HD Camera set is including a camera and a microphone. Following shows the appearance of each item and how to connect the set.

## Camera

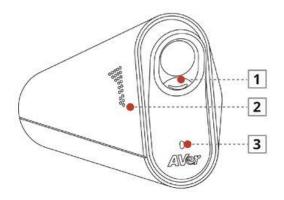

| Name                  | Descriptions                                                                                                    |
|-----------------------|----------------------------------------------------------------------------------------------------|
| 1 Privacy Shutter     | Protect the lens and for the privacy.                                                                                                    |
| 2 Built-in Microphone | Pick up the voice around of microphone                                                                                                    |
| 3 Camera Indicator    | Show you the status of the camera.  Wireless microphone connected (Solid green)  Wireless microphone disconnected (Blinking green)  Starting up (Blinking red)  Power off |

## **Rear Panel**

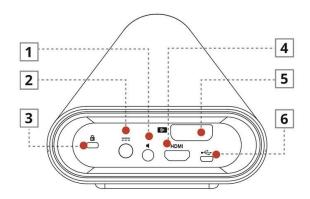

| Name                   | Descriptions                                                        |
|------------------------|---------------------------------------------------------------------|
| 1 Line Out             | Connect the audio cable to a speaker. And connect the other end of  |
|                        | the audio cable to the line out.                                    |
| 2 Power Jack           | Connect the adapter to the power jack. And connect the other end of |
|                        | the power cord to a suitable power outlet.                          |
| 3 Kensington Lock Port | Used to lock the camera to a stable object (desk or table legs) for |
|                        | protecting the camera from being stolen or moved.                   |
| 4 HDMI Output          | Connect an HDMI cable to HDMI output. And connect the other end     |
|                        | of the HDMI cable to a lecture recording system.                    |
| 5 Wireless Dongle      | Used to connect the camera and the wireless microphone.             |
| 6 Micro USB            | Connect the USB cable to the micro USB. And connect the other end   |
|                        | of the USB cable to your laptop or computer.                        |

# Microphone

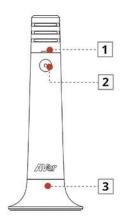

| Name                           | Descriptions                                                    |
|--------------------------------|-----------------------------------------------------------------|
| 1 MIC Battery Indicator        | Show you the status of the MIC battery.                         |
|                                | Battery Low (Blinking red)                                      |
|                                | Battery Normal                                                  |
| 2 MIC Power Switch (Indicator) | Press this button to turn on/off the wireless microphone. The   |
|                                | indicator shows you the status of the MIC power.                |
|                                | <ul> <li>Wireless microphone connected (Solid green)</li> </ul> |
|                                | Out of range (Blinking green)                                   |
|                                | Power Off                                                       |
| MIC Battery Cover (MIC         | Used as a wireless microphone stand to place the wireless       |
| Stand)                         | microphone on a flat firmly. Simultaneously used as a battery   |
|                                | cover.                                                          |

# **Connections**

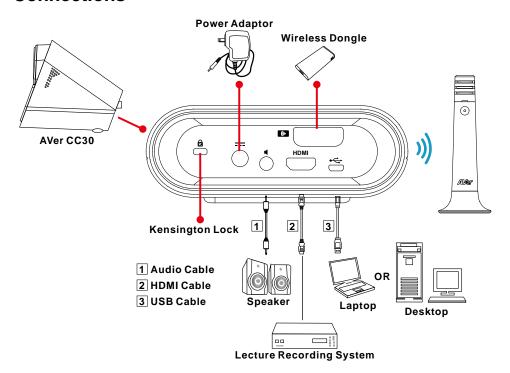

## **Basic Installation Steps**

Following are basic installation steps of each item. Please install each item carefully for better use.

#### Camera

Place the wireless dongle into the wireless dongle slot on camera rear panel.

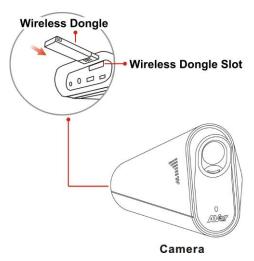

Connect the power adaptor to any power source and the power jack located on the camera rear panel. When the camera starts up, the camera indicator flashes Red. When the camera is connected to the wireless microphone, the camera indicator turns Solid green. When the camera is disconnected to the wireless microphone, the camera indicator blinks green.

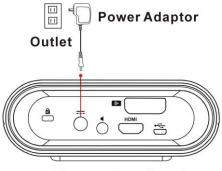

Camera Rear Panel

Pull down the privacy shutter of the camera carefully. Clean thoroughly the lens with lens tissue for better viewing effect before using.

#### [Note]

- 1. You may close the privacy shutter after using for protecting your privacy and protect the lens.
- 2. Do not clean the lens with cleaners containing strong acid or alkaline.
- 3. Do not press hard on the lens that will cause the camera malfunction.

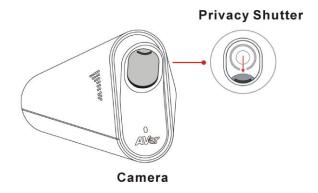

## Mini tripod

Press both sides of the circular shaft and spread the head of your mini tripod to the end. Spread the left and right legs of the tripod away from the center support so that the three legs of tripod evenly rests on a flat surface, such as a table.

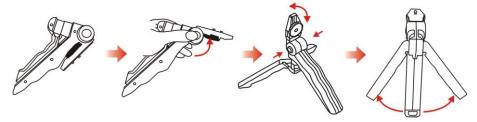

Attach the tripod socket of camera to the head of mini tripod. Lock the screw located in the center of the head, into the hole at the base of tripod socket.

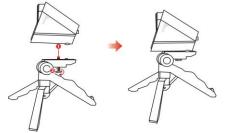

**[Note]** Do not rotate over close avoiding damage.

### Wireless microphone

- Hold the upper part of the microphone and turn counterclockwise carefully to open the microphone.
- Place two AA batteries in to the battery holder. The battery cathode are toward outside.
- Hold the upper part back to the base and turn clockwise carefully to close the microphone.

[Note] When you close the microphone base, be sure aligning the latch slot avoiding causing damage.

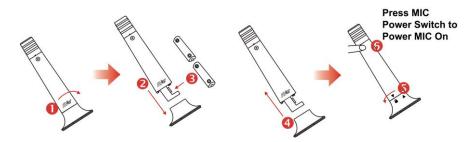

Press the microphone power switch to turn on the microphone. When the microphone connected to the camera successfully, the indicator turns to Solid green. If out of range or disconnected from wireless dongle, the indicator is blinking green.

## **Connection as a Conference Camera**

### Connect Camera to a computer or a laptop

Use a USB cable to connect the USB jack located on the camera rear panel and your computer or laptop.

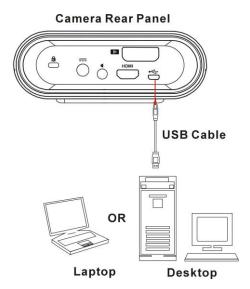

## **Connect Speaker to Camera**

Use an audio cable to connect the line out port and a speaker.

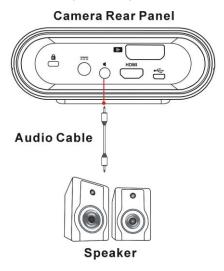

**[Note]** It is highly recommended that setting low volume level before turn on the speaker for protecting your hearing.

## **Connection as a Lecture Capture Camera**

## **Use the Kensington Lock**

Properly use the Kensington lock to connect the camera to a stable object (desk or table legs) for protecting the camera from being stolen or moved.

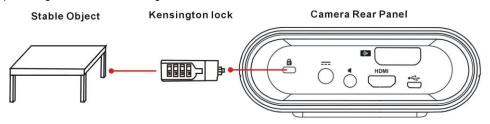

## **Connect HDMI to Lecture Recording System**

Use a HDMI cable to connect the HDMI output jack and a lecture recording system.

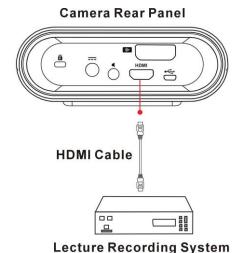

# **Use AVer CC30 CaptureShare Software**

Please download the software from the following link:

USA

http://averusa.com/support/

Global

http://www.aver.com/download-center

## **DEPLOYMENT**

This chapter explains how to deploy the CC30 HD Camera in a best suitable angle and position for a good visual and audio effect.

# **Using the Camera**

1. The camera provides 120° wide view angle. Set the camera able to capture all view expected.

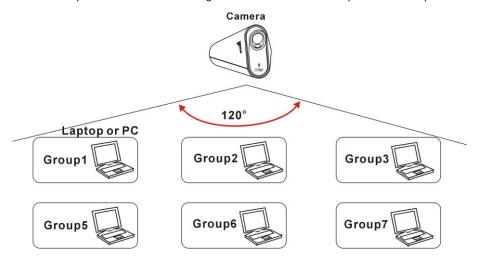

- 2. Do not place objects in front of the camera to avoid influencing the recording effect.
- 3. Clean and dry thoroughly the lens with lens tissue to avoid influencing the viewing effect.

## [Note] Do not clean the lens with cleaners containing strong acid or alkaline.

4. Do not place the camera on the edge of a desk to avoid dropping and causing damage.

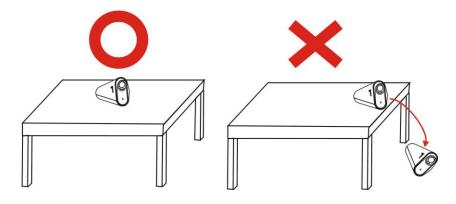

5. Properly use the mini tripod to adjust the height of the camera for better recording effect.

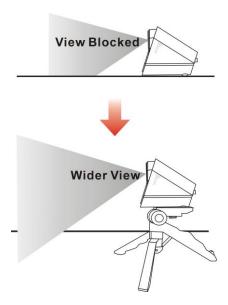

# **Wireless Microphone Connection**

- 1. Build-in 10 meters distance transceiver provides mobility and free cabling arrangement.
- 2. Do not place the wireless microphone on the edge of a desk to avoid dropping and causing damage.

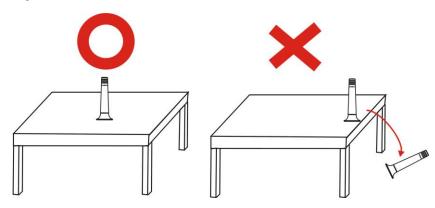

3. Too many people use the wireless microphone simultaneously might cause the voice picked up unclearly. It is recommended that use the wireless microphone in turns.

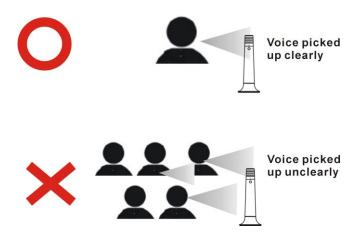

4. Please make sure that there is no too much obstacle between the camera and the wireless microphone to avoid reducing voice pick-up and the transceiver effect.

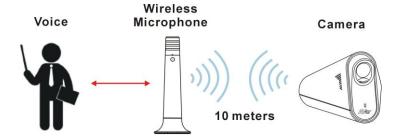

# **Web Video Conferencing**

- 1. Open your Video application in your computer or laptop. (For more information, please refer to **SOFTWARE APPLICATIONS** chapter.)
- 2. Be sure the camera and the wireless microphone are set within the effective range.

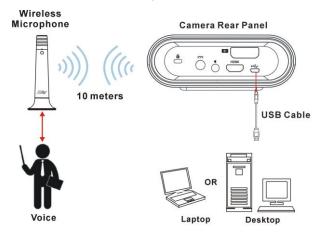

- 3. The camera provides 120° wide view angle. Set the camera able to capture all view expected.
- 4. Properly use the mini tripod to adjust the height of the camera for better recording view.
- 5. Turn on the wireless microphone for higher quality to make a video conference or a video call.
- 6. Please make sure that there is no too much obstacle between the camera and the wireless microphone to avoid reducing voice pick-up and the transceiver effect.

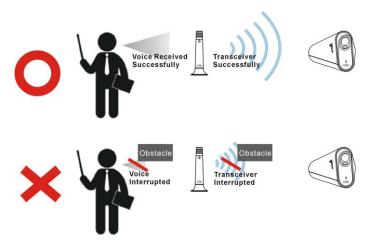

# **Lecture Capture**

- 1. The camera provides 120° wide view angle. Set the camera able to capture all view expected.
- 2. Properly use the mini tripod to adjust the height of the camera for better recording view.
- 3. Turn on the wireless microphone for higher quality to make a video conference or a video call.
- 4. Be sure the camera and the wireless microphone are set with the effective range.

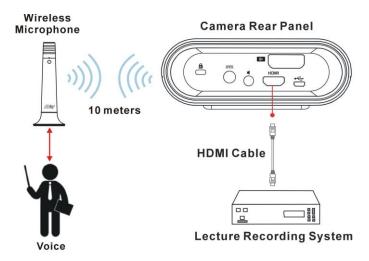

- Please make sure that there is no too much obstacle between the camera and the wireless microphone or between the wireless microphone and the voice to avoid reducing voice pick-up and the transceiver effect.
- You can use CC30 camera and AVer USB supported Visualizer simultaneously. Connect both cameras to your computer or laptop with the CaptureShare software for better effect when using lecture capture function.
- 7. For more information, please refer to USE AVer CC30 CaptureShare SOFTWARE chapter.

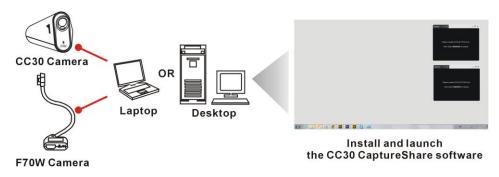

# **USE AVer CC30 CaptureShare SOFTWARE**

Please download software from the following web link:

USA

http://averusa.com/support/

Global

http://www.aver.com/download-center

[Note] The version may be different.

# **Before You Begin**

Make sure all connections are connected successfully before you are using the CC30 CaptureShare application. Connections error will cause no image showing, no audio or no reaction. (For more information, please refer to **INSTALLATION** chapter.)

## **Windows**

## **Tool Bar**

When you launch CaptureShare, the tool bar is showed at the bottom of the windows.

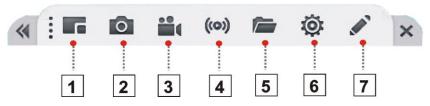

### 1. Select Layout

CaptureShare can connect up to two cameras simultaneously. There are four types of layout modes to choose.

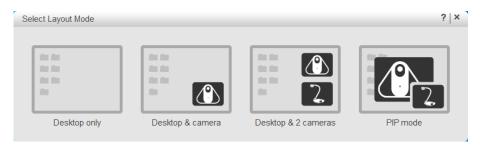

- No camera: Shows no camera screen.

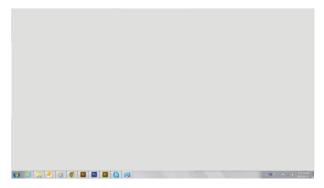

- 1 camera: Shows 1 camera screen.

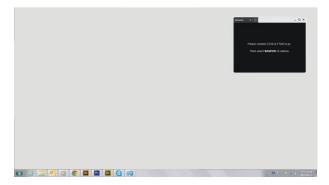

- 2 cameras: Shows 2 camera screen.

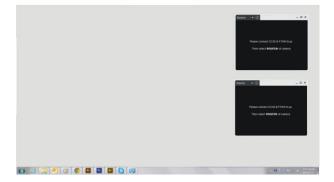

- **PIP mode:** Picture in Picture mode. One camera small screen is displayed on the other camera full screen at the same time. Sound is usually from the main program only.

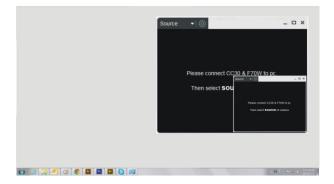

Select source of camera then connect the camera to the computer or laptop.

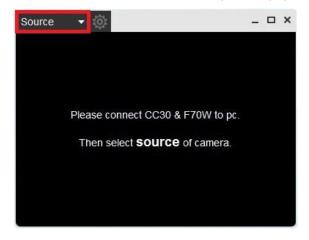

### 2. Capture Desktop

Click the button to capture a screen shot of the computer or laptop.

### 3. Record Desktop

Click the **to** button to show the Desktop Control.

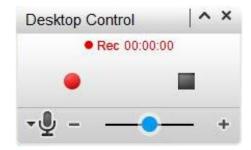

- Click the 
  button to start record the movement of the screen of the computer or the laptop.
- Click the | | button to pause recording.
- Click the button to stop recording.
- Click the 📲 button to choose the build-in microphone of the camera or the wireless microphone.
- Slide the blue spot on the volume bar to control the record volume.

#### 4. Stream Setting

Streaming is a technology that the videos are broken up into several sections before sending to the end user. The process of the transmission and playback of the video are simultaneous in order to shorten the download times. Click the ((o)) button showing the **Stream Setting**.

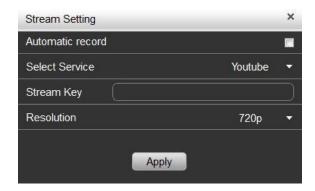

- There are two Select Service: YouTube and LiveHouse.in
- There are four Resolution: 1080P, 720P, 480P, 360P
- You can set a Stream Kev.

After setting click the Apply button to confirm the settings.

#### 5. Open File

Click the button to review all the recorded videos and captured shots.

### 6. Other Setting

Network Information: QR code for connection of an android mobile phone and a computer or laptop.

[Note] The computer or laptop and the mobile phone should share the same Wi-Fi network.

- Language Setting: Set the language displayed on the screen.
- Software Update/Firmware Update: Click the Update Check button to check if the version of software and the firmware is the latest. It is recommended to check if the software and firmware need to upgrade regularly for better use.

#### Stream Setting:

- There are two **Select Service**: YouTube and LiveHouse.in
- There are four Resolution: 1080P, 720P, 480P, 360P
- You can set a Stream Key.

Click the Apply button to confirm the setting.

### 7. Overlaytool

Click the button to show overlaytool bar.

# **Overlaytool**

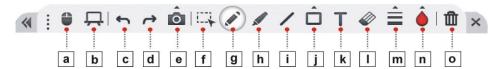

| a. | Mouse Mode      | Click the button to pause the <b>Overlaytool</b> function.          |
|----|-----------------|---------------------------------------------------------------------|
| b. | Whiteboard Mode | Click the 📮 button to enter Whiteboard Mode. The full screen        |
|    |                 | transfers to a whiteboard. Click the 📮 button again to exit         |
|    |                 | Whiteboard Mode.                                                    |
| c. | Undo            | Click the 👆 button to cancel or reverse the effects of a previous   |
|    |                 | action.                                                             |
| d. | Redo            | Click the button to reconstruct.                                    |
| e. | Capture         | Click the obutton to capture the screen shot. There are three       |
|    |                 | types capture mode to choose.                                       |
|    |                 |                                                                     |
|    |                 | - Click the 🔲 button to capture a full screen shot.                 |
|    |                 | - Click the 🔲 button to select a specific interface and capture a   |
|    |                 | shot.                                                               |
|    |                 | - Click the utton to marquee a specific area and capture a          |
|    |                 | shot.                                                               |
| f. | Select          | Click the 💢 button to select a specific object to modify or cancel. |
| g. | Freehand        | Click the 💉 button to write or draw on the screen or the whiteboard |
|    |                 | in the Whiteboard Mode.                                             |
| h. | Highlighter     | Click the 🖋 button to use highlighter to emphasize a specific area  |
|    |                 | or object.                                                          |

| i. Line      | Click the / button to make a line.                                        |
|--------------|---------------------------------------------------------------------------|
| j. Shape     | Click the  button to make six different types of shapes                   |
|              | - Rectangle outline                                                       |
|              | - Rectangle                                                               |
|              | - Circle outline                                                          |
|              | - O Circle                                                                |
|              | - A Triangle outline                                                      |
|              | - 🛕 Triangle                                                              |
| k. Text      | Click the T button to enter text.                                         |
| I. Erase     | Click the 🧼 button to erase a specific object.                            |
| m. Linestyle | When you use Freehand, Highlighter or Line function, click the            |
|              | button to set the style of line.                                          |
|              | - Thickness: • Small, • Medium, • Large.                                  |
|              | - Form: — Solid, Dash, → Arrow1 (Single arrow),                           |
|              | Arrow2 (Double-headed arrow).                                             |
| n. Color     | When you use Freehand, Highlighter, Line or Shape function, click         |
|              | the <b>button</b> to set the color of line. There are six fixed colors to |
|              | choose:  Red, Yellow, Green, Blue, Black, and                             |
|              | ♦ White. Or you can click the ♦ button to set more colors.                |
| o. Clearall  | Click the iii button to clear all objects.                                |

## **Recording Interface**

You can make different setting on each recording layout screen. This menu shows when the camera is connected to your computer and laptop successfully. You can adjust these functions before recording or during recording.

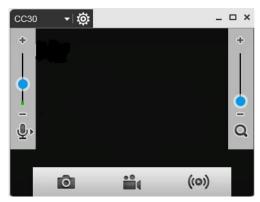

Following are descriptions for each function:

#### Volume

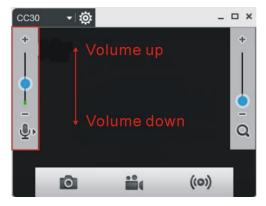

Set the recording volume on the left of the screen. Press the blue dot and move up to increase the volume. Conversely move down to decrease the volume.

## **Digital zoom**

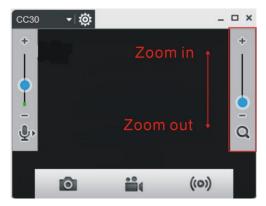

Set the recording digital zoom on the right of the screen. Press the blue dot and move up to zoom in. Conversely move down to zoom out.

## **Capture recording**

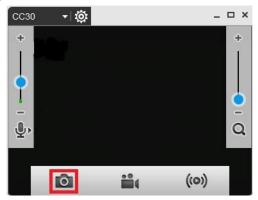

Click the outton on the bottom of the screen to take a screen shot.

You can use the Capture recording function before recording or during recording.

## Recording

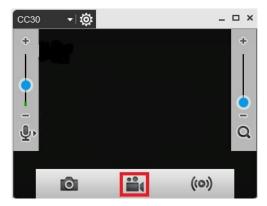

- Click the **to** button to start recording.
- Click the | | button to pause recording.
- Click the button to stop recording.

## Stream setting

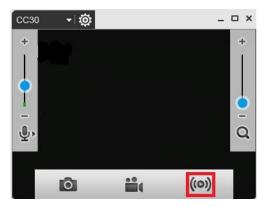

**Streaming** is a technology that the videos are broken up into several sections before sending to the end user. The process of the transmission and playback of the video are simultaneous in order to shorten the download times. Click the ((o)) button showing the **Stream Setting**.

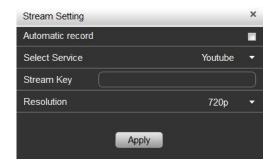

- There are two Select Service: YouTube and LiveHouse.in
- There are four Resolution items: 1080P, 720P, 480P, 360P
- You can set a Stream Key.

After setting click the Apply button to confirm the settings.

## **Recording Setting**

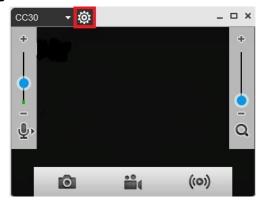

Click the button on the top of the screen to enter Recording Setting.

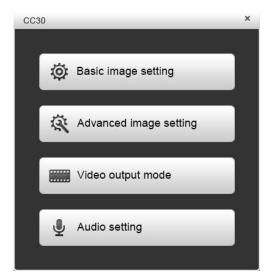

# **Basic image setting**

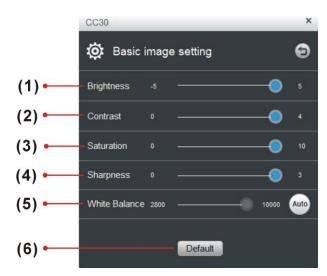

| Name              | Descriptions                                                            |
|-------------------|-------------------------------------------------------------------------|
| (1) Brightness    | Adjust the screen to be brighter or darker.                             |
|                   | Value: -5,-4,-3,-2,-1,0,1,2,3,4,5                                       |
| (2) Contrast      | Adjust the color and light of the picture.                              |
|                   | Value: 0,1,2,3,4                                                        |
| (3) Saturation    | Adjust the degree of purity of a color.                                 |
|                   | Value: 1,2,3,4,5,6,7,8,9,10.                                            |
| (4) Sharpness     | Higher the sharpness is, clearer the picture.                           |
|                   | Value: 1,2,3.                                                           |
| (5) White Balance | The White Balance feature can boil down to the concept of color         |
|                   | temperature. Color temperature is a way of measuring the quality of a   |
|                   | light source. Adjust the white balance to get the colors in your images |
|                   | as accurate as possible recorded the video. Or click the button         |
|                   | to enable automatic adjustment.                                         |
|                   | Value: 2800~10000                                                       |
| (6) Default       | Click the Default button to reset all settings to factory default       |
|                   | values.                                                                 |

# **Advanced image setting**

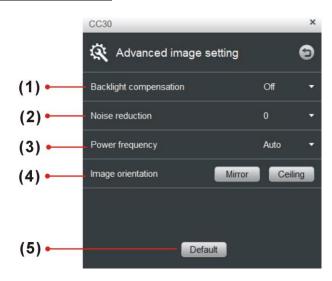

| Name                       | Descriptions                                                       |
|----------------------------|--------------------------------------------------------------------|
| (1) Backlight compensation | Backlight compensation allows the camera to adjust the exposure of |
|                            | the entire image to properly expose the subject in the foreground. |
|                            | Value: on/off                                                      |
| (2) Noise reduction        | Adjust the level of reduction of noise during recording.           |
|                            | Value: 0,1,2,3                                                     |
| (3) Power frequency        | It depends on what voltage the country uses. 60Hz systems usually  |
|                            | use 110V (120V) while 50Hz systems tend to use 220V or 230V.       |
|                            | Value: Auto/50Hz/60Hz                                              |
| (4) Image orientation      | Click the Mirror button to mirror the screen. Click the Ceiling    |
|                            | button to put screen to the upper edge.                            |
| (5) Default                | Click the Default button to reset all settings to factory default  |
|                            | values.                                                            |

# Video output mode

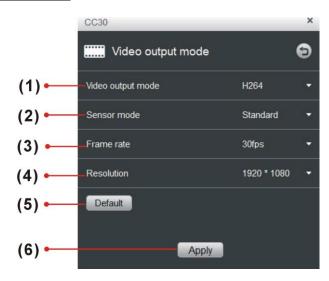

| Name                  | Descriptions                                                                                            |
|-----------------------|----------------------------------------------------------------------------------------------------|
| (1) Video output mode | Value: H264/MJPG/YUY2                                                                                   |
| (2) Sensor mode       | Value: Standard/60fps/8M                                                                                |
| (3) Frame rate        | Higher the RATE is, smoother the video.                                                                 |
|                       | Value: 30fps/20fps/15fps/10fps/5fps                                                                     |
| (4) Resolution        | As the resolution goes up, the image becomes clearer, sharper, more defined, and more detailed as well. |
| (5) Default           | Click the Default button to reset all settings to factory default values.                               |
| (6) Apply             | After setting click the Apply button to confirm the setting.                                            |

# **Audio setting**

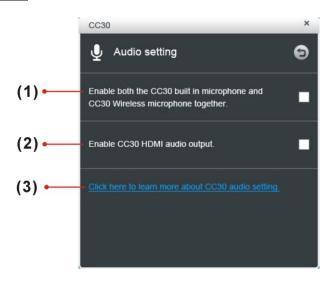

| Name                    | Descriptions                                               |
|-------------------------|------------------------------------------------------------|
| (1) Microphone setting  | Enable both the CC30 built in microphone and CC30 wireless |
|                         | microphone together.                                       |
|                         | Value: Enable/Disable                                      |
| (2) HDMI output setting | Enable CC30 HDMI audio output                              |
|                         | Value: Enable/Disable.                                     |
| (3) More information    | Click this link to learn more about CC30 audio setting.    |

[Note] Video output mode setting can't adjust during recording. Make sure that this setting is correct before recording.

## **Android**

Use your android mobile phone as remote controller to control the camera properly. Improve the mobility of a conference or a course.

### The Same Network

The computer or laptop and the mobile phone should share the same Wi-Fi network.

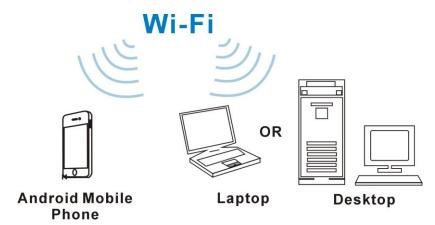

# **Connect to CaptureShare Software**

1. Enable the CaptureShare APP in your android mobile phone and CaptureShare software in your computer or laptop simultaneously.

### [Note]

- It is recommended that the version of the **CaptureShare** APP and **CaptureShare** software are the same for better using.
- You can check if the CaptureShare software is the latest in the Software Update/Firmware Update of Other Setting.

 Find connection information through the CaptureShare software on your computer or laptop. In the Network Information of the Other Setting shows IP address or QR code.

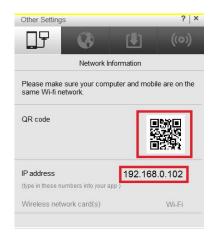

Enter the IP address or scan the QR code to the CaptureShare APP in your android mobile phone.

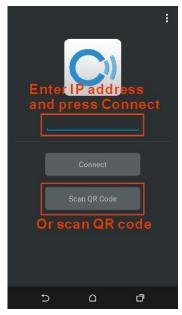

 Select the source as CC30.
 [Note] The camera is required to connect to your computer or laptop.

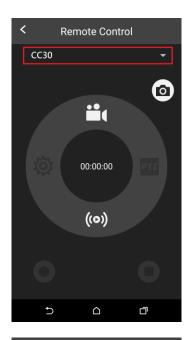

5. Press the button firstly and press the button to start recording.

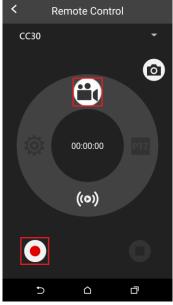

After starting recording, your computer or laptop will shows Desktop Control.

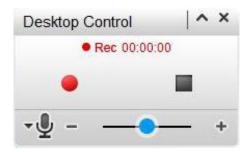

Press the button to pause recording.
 Press the button to stop recording.
 [Note] You can pause or stop recording on your computer or laptop.

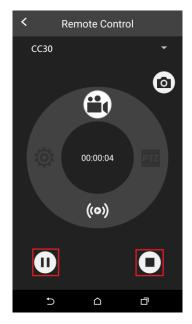

When the recording is complete, the recording file is saved on your computer or laptop.
 [Note] Click the button in the CaptureShare software in your computer or laptop to review the recorded videos.

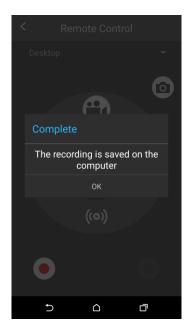

Press the (o) button to start stream. This
function should set through the CaptureShare
software in your computer or laptop.

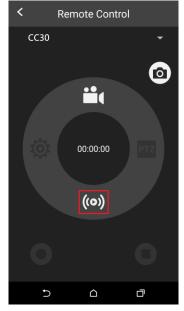

10. Press the **o** button to capture the screen shot.

[Note] Click the button in the CaptureShare software in your computer or laptop to review the captured shots.

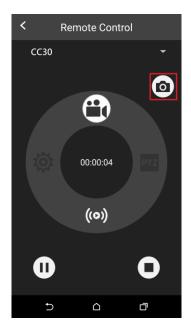

11. If you choose the source as **Deskto**p, the recording video and the captured shots will be the screen of your computer or laptop.

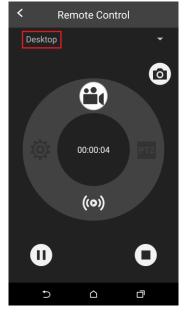

# SOFTWARE APPLICATIONS

# **Before You Begin**

Make sure all connections are connected successfully before you are using Video applications. Connections error will cause no image showing, no audio or no reaction. (For more information, please refer to chapter **INSTALLATION**.)

# Making a Video Call

- Open your Video application (Skype™, Skype for Business, Google Hangouts™, Zoom™, WebEx™, Adobe Connect™, WebRTC and etc.)
- 2. Some Video application needs specific account before using.
- Set the CC30 as your primary camera, microphone and speaker devices in your application. (For more information, please refer to chapter INSTALLATION.)
- 4. Ready to make a video call.
- 5. It is highly recommended that setting low volume level before turn on the speaker for protecting your hearing when you start the video call.
- 6. For a good visual and audio effect, please refer to chapter **DEPLOYMENT**.

[Note] A computer or a laptop is required to use this device.

# **Skype**

1. Download Skype<sup>TM</sup> from the official website.

(Reference: http://skype.pchome.com.tw/download.html)

**[Note]** A Skype<sup>™</sup> account is required.

- 2. Install Skype<sup>™</sup>.
- 3. Open Skype<sup>TM</sup>
- 4. Choose CC30 as video camera.

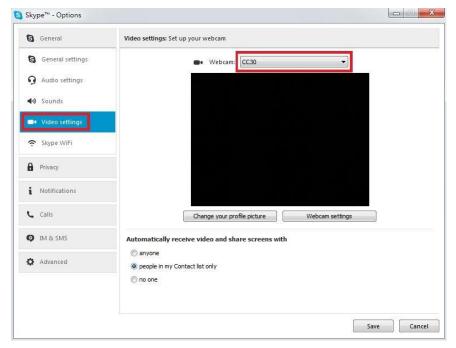

5. Choose CC30 Wireless Microphone (Echo canceling microphone) as video microphone.

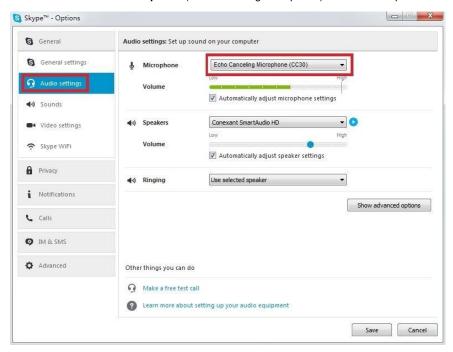

6. Start to make a video call.

# **Google Hangouts**

1. Open your Google Hangouts.

(Reference: https://hangouts.google.com/)

[Note] A Google account is required.

- 2. Choose CC30 as video camera.
- 3. Choose CC30 Wireless Microphone (Echo canceling microphone) as video microphone.

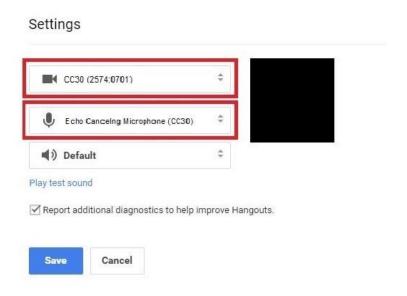

4. Start to make a video call.

### Zoom

1. Download Zoom from the official website.

(Reference: https://zoom.us/support/download)

[Note] A Zoom account is required. Or you can use Google or Facebook account to register.

- 2. Install Zoom.
- 3. Open Zoom.
- 4. Choose CC30 as video camera.

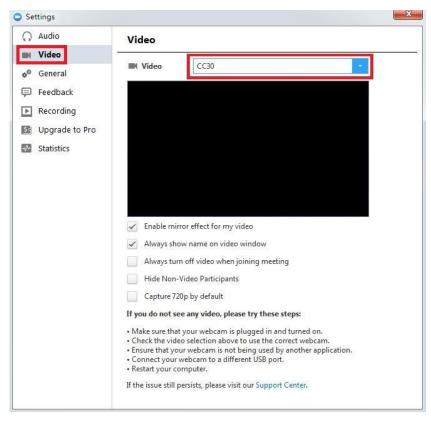

5. Choose CC30 Wireless Microphone (Echo canceling microphone) as video microphone.

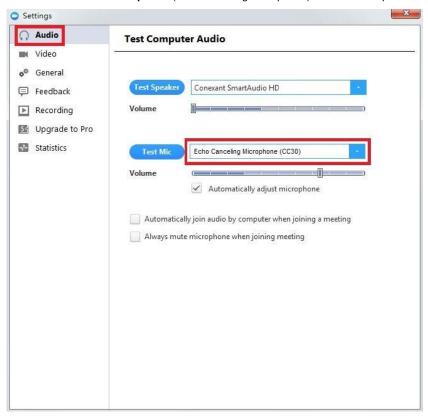

6. Start to make a video call.

# TROUBLESHOOTING

### Q: There are items in package are damaged.

**A:** Do not disassemble or modify the items by yourself. Contact the dealer for help when the items is failed to work.

#### Q: No audio.

#### A:

- 1. Please make sure the wireless microphone is not muted.
- Please make sure the wireless microphone connections are properly connected as illustrated in the manual. (For more information, please refer to chapter **DEPLOYMENT**.)
- 3. Ensure proper volume level on the system.
- 4. Please make sure the microphone receiver placed into the receiver slot on camera rear panel.
- 5. Please make sure if the wireless microphone is with charged battery.
- 6. Please make sure that there is no too much obstacle between the camera and the wireless microphone to avoid reducing voice pick-up and the transceiver effect.

### Q: The audio quality is poor

### A:

- 1. Please make sure the wireless microphone is not damaged.
- 2. Please make sure if the battery of the wireless microphone is full.
- 3. Please make sure if the wireless microphone is not facing the output speakers to prevent echo.
- Please make sure the distance between the camera and the wireless microphone is within 10 meters.
- 5. Please make sure the distance between the voice and the wireless microphone is within 2 meters.
- Please make sure that there is no too much obstacle between the camera and the wireless microphone to avoid reducing voice pick-up and the transceiver effect.

### Q: Unable to install the CaptureShare software

#### A:

- 1. Please make sure if your computer or laptop memory capacity is enough.
- 2. Verify if the firewall blocks the CaptureShare software.
- 3. Please try to restart your computer or laptop again.

### Q: Unable to booting the CaptureShare application

A:

- Please make sure if the installation is successful.
- 2. Restart your computer or laptop before use the CaptureShare firstly.
- 3. Try to reinstall the CaptureShare.

### Q: Unable to connect the computer or laptop to the mobile phone when use the CaptureShare.

A:

- Please make sure if the CaptureShare software on your computer or laptop and the CaptureShare APP on your mobile phone installed successful.
- Please make sure if the CaptureShare software on your computer or laptop and the CaptureShare APP on your mobile phone enabled simultaneously.
- 3. Please make sure your computer or laptop and mobile phone are on the same Wi-Fi network.
- 4. Please make sure if the entered IP address in your mobile phone is correct.
- Please make sure that your computer or laptop and mobile phone is not too far away from each other.
- 6. Please try to restart your computer or laptop again.

### Q: Unable to connect to other lecture capture systems.

A:

- 1. Ensure the power status of the device from the other sited is on.
- 2. Verify if the firewall blocks the inbound traffics from the other site.
- 3. Verify if the other site rejected your lecture capture systems.

### Q: No image or poor image on the screen.

A:

- 1. Please make sure if pull down and open the privacy shutter of the camera.
- 2. Please make sure if the power adaptor connected to any power source and the power jack is on the camera rear panel.
- 3. Please make sure if the camera connected to your computer or laptop with USB cable successfully.
- Please do not place objects before the camera to avoid influencing the recording effect. It is recommended the use properly the mini tripod to adjust the height of the camera for better recording effect.
- 5. Clean and dry thoroughly the lens to avoid influencing the recording effect.

[Note] Do not clean the lens with cleaners containing strong acid or alkaline.

### Q: No image or poor image when use Video applications.

A:

- 1. Please make sure if pull down and open the privacy shutter of the camera.
- 2. Please make sure if the power adaptor connected to any power source and the power jack is on the camera rear panel.
- 3. Please make sure if the camera connected to your computer or laptop with USB cable successfully.
- 4. Please make sure if the CC30 is chosen as video camera.
- Please do not place objects before the camera to avoid influencing the recording effect. It is recommended the use properly the mini tripod to adjust the height of the camera for better recording effect.
- 6. Clean and dry thoroughly the lens to avoid influencing the recording effect.

[Note] Do not clean the lens with cleaners containing strong acid or alkaline.

# **SPECIFICATIONS**

| Camera              |                                                                         |                                                                    |  |  |
|---------------------|-------------------------------------------------------------------------|--------------------------------------------------------------------|--|--|
| Image Sensor        | High resolution 8MP 1/3.2" CMOS                                         |                                                                    |  |  |
| Zoom ratio          | 8X digital                                                              |                                                                    |  |  |
| Field of view       | 120° (Diagonal), 100° (Horizontal) @ 8MP full resolution                |                                                                    |  |  |
| Lens f-number       | F2.0                                                                    |                                                                    |  |  |
| Built-in Microphone | Integrated dual full duplex omni-directional microphone with AEC and NR |                                                                    |  |  |
| Video encoder       | MJPEG, H.264 AVC high profile/baseline profile, H.264 SVC               |                                                                    |  |  |
| Resolution          | MJPEG                                                                   | 3264x2448@5fps, 1080p@30fps, 480p@60fps, download to 320x180@60fps |  |  |
|                     | H.264                                                                   | 3264x2448@5fps, 1080p@30fps, 720p@60fps, download to 320x180@60fps |  |  |
| Output interface    | HDMI                                                                    | HDMI connector *HDCP is not supported.                             |  |  |
|                     | Audio                                                                   | Stereo mini-jack Line-Output Φ1/8 inch (3.5 mm)                    |  |  |
|                     | USB                                                                     | USB 2.0 micro-B connector                                          |  |  |
| LED indicator       | Power and Wireless microphone connection status LED x 1                 |                                                                    |  |  |
| Privacy             | Mechanical privacy shutter                                              |                                                                    |  |  |
| Security            | Kensington lock port                                                    |                                                                    |  |  |

| Wireless Microphone          |                                                                                               |  |  |
|------------------------------|-----------------------------------------------------------------------------------------------|--|--|
| Polar pattern                | Omnidirectional                                                                               |  |  |
| RF carrier frequency range   | 2.404 to 2.476 GHz                                                                            |  |  |
| Working range                | 32.8 ft (10 m)1                                                                               |  |  |
| Microphone sensitivity       | -36 dB +/- 3 dB                                                                               |  |  |
| Microphone SNR               | 58 dBA @ 1K Hz, 1 Pa A weighted                                                               |  |  |
| LED indicator                | Power and wireless microphone connection status LED x 1 Battery status LED x 1                |  |  |
| Battery type                 | AA x 2                                                                                        |  |  |
| Battery life                 | Typical up to 8 hours (Zinc-carbon) <sup>2</sup>                                              |  |  |
| Compatibility and Compliance |                                                                                               |  |  |
| USB                          | USB 1.1 UVC video and audio for broad application compatibility                               |  |  |
| Driver                       | No driver needed for Windows 7, 8, 8.1, 10; Mac OS X, Chrome OS 29 above                      |  |  |
| Application Compatibility    | Skype™, Skype for Business, Google Hangouts™, Zoom™, WebEx™, Adobe Connect™, WebRTC, YouTube™ |  |  |

<sup>&</sup>lt;sup>1</sup> Actual range depends on signal absorption, reflection and interference.

 $<sup>^2</sup>$  Calculated with a new battery at  $77^{\circ}\mathrm{F}~$  (25  $^{\circ}\mathrm{C}$  ), runtimes vary depending on battery.